# **ЭБС «Академия» Как активировать код**

Заходим на сайт <https://www.academia-moscow.ru/> и нажимаем на ссылку «Вход в сервисы»

**Важно! Не используйте браузер «Яндекс браузер» для регистрации на сайте. «Яндекс браузер» некорректно работает с данным сайтом.**

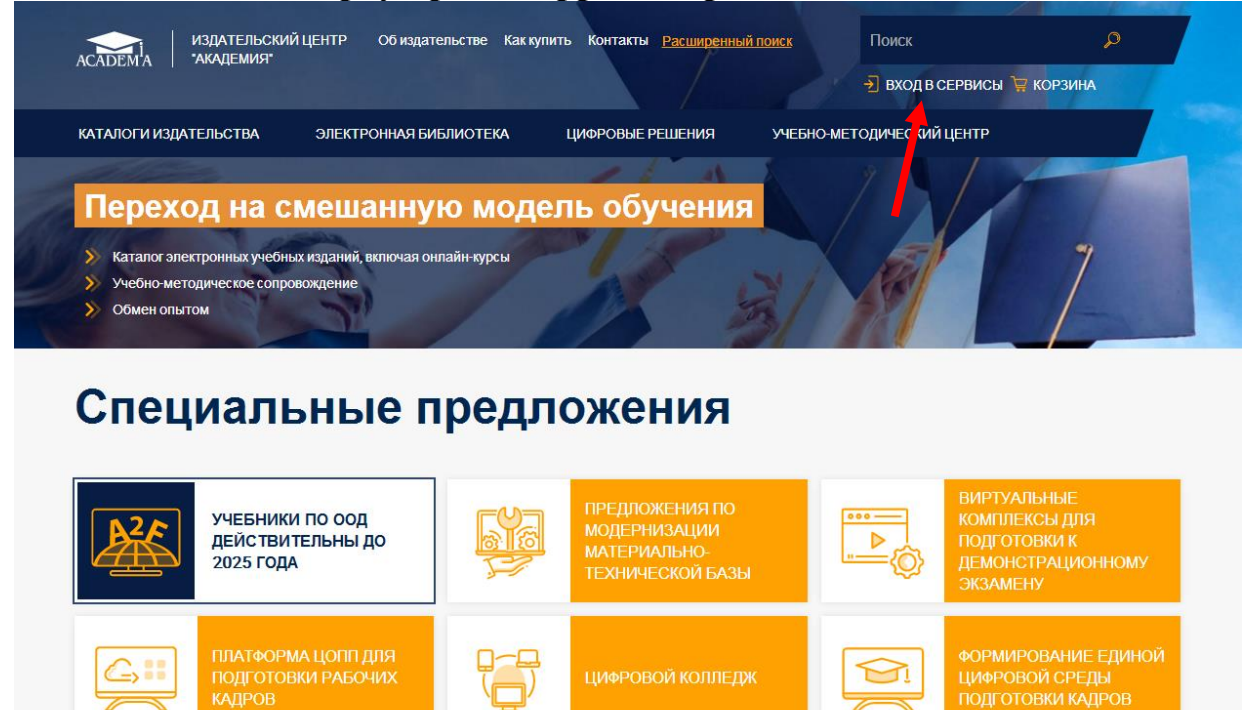

### Выбираем кнопку «Зарегистрироваться»

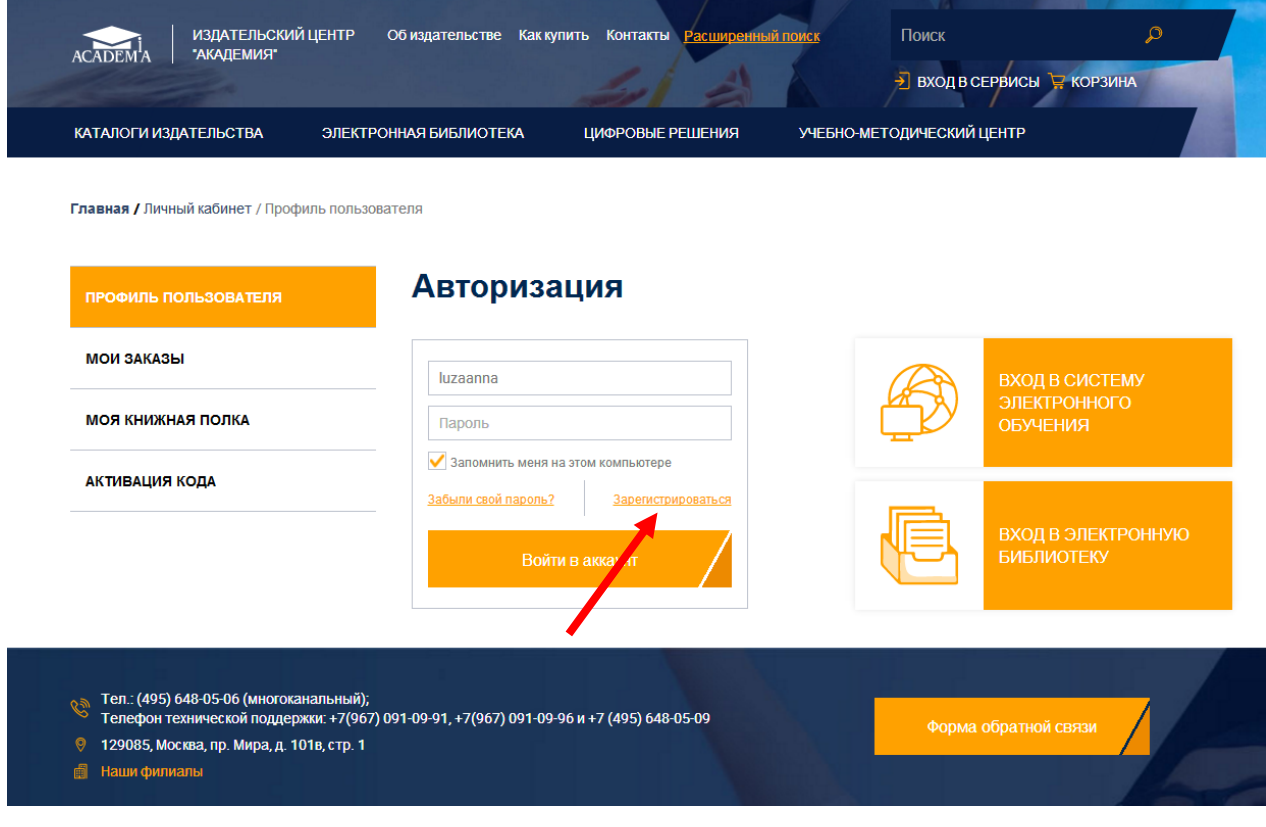

## Выбираем пункт «Физическое лицо» и нажимаем кнопку «Шаг 2»

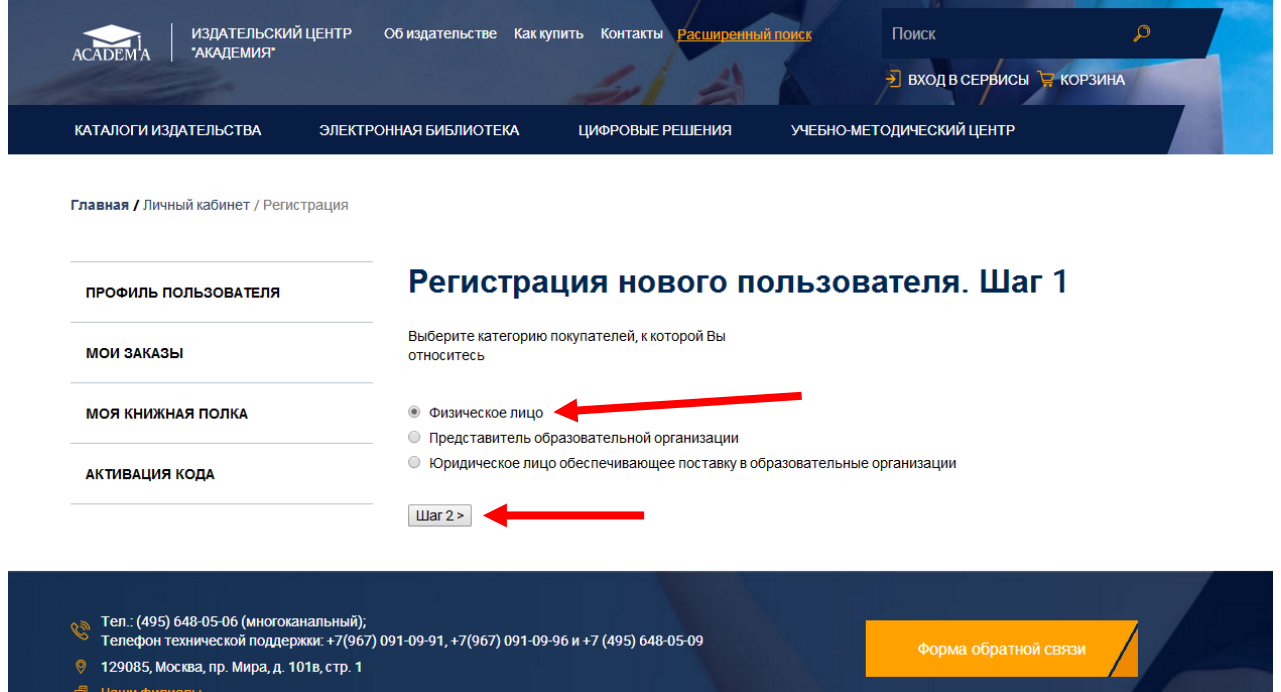

Заполняем все поля и нажимаем кнопку «Регистрация». Если какое-то поле заполнено не правильно, в верхней части формы будут указаны ошибки.

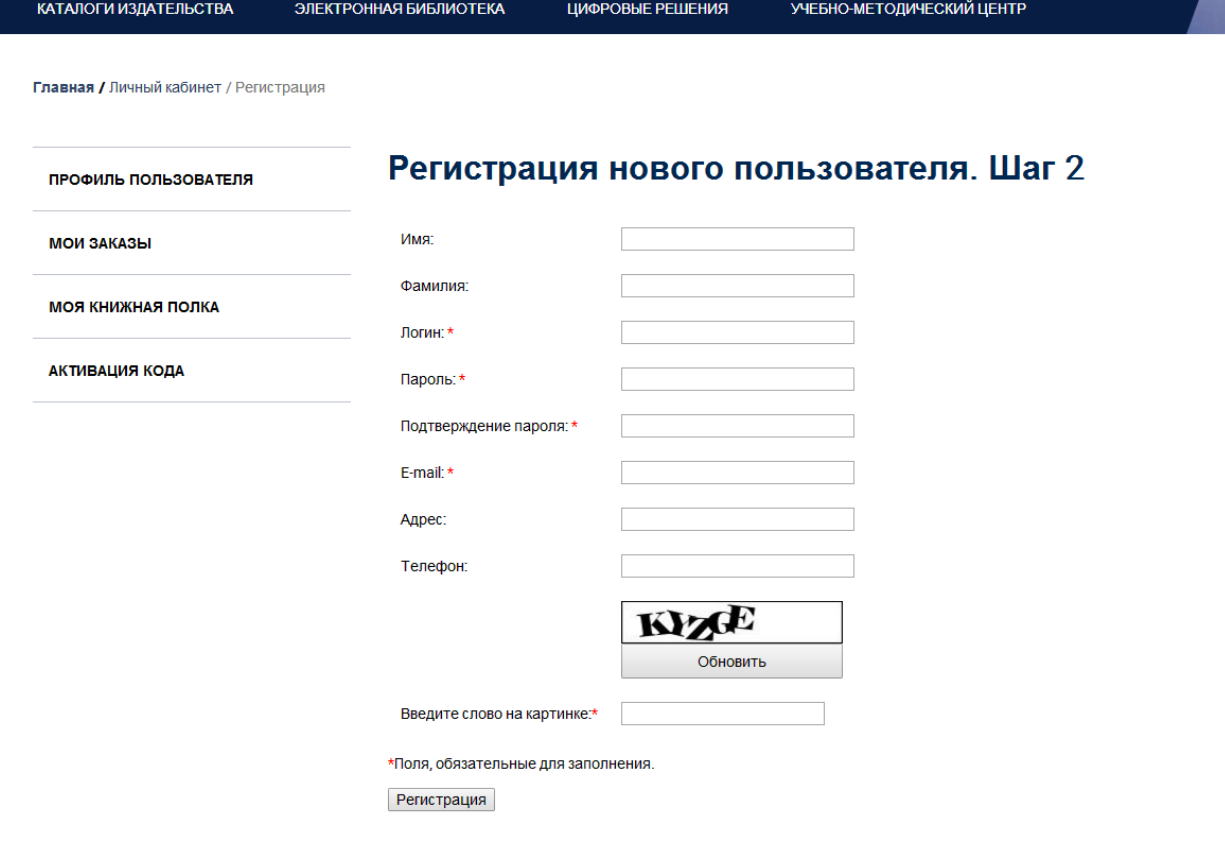

### Входим в личный кабинет

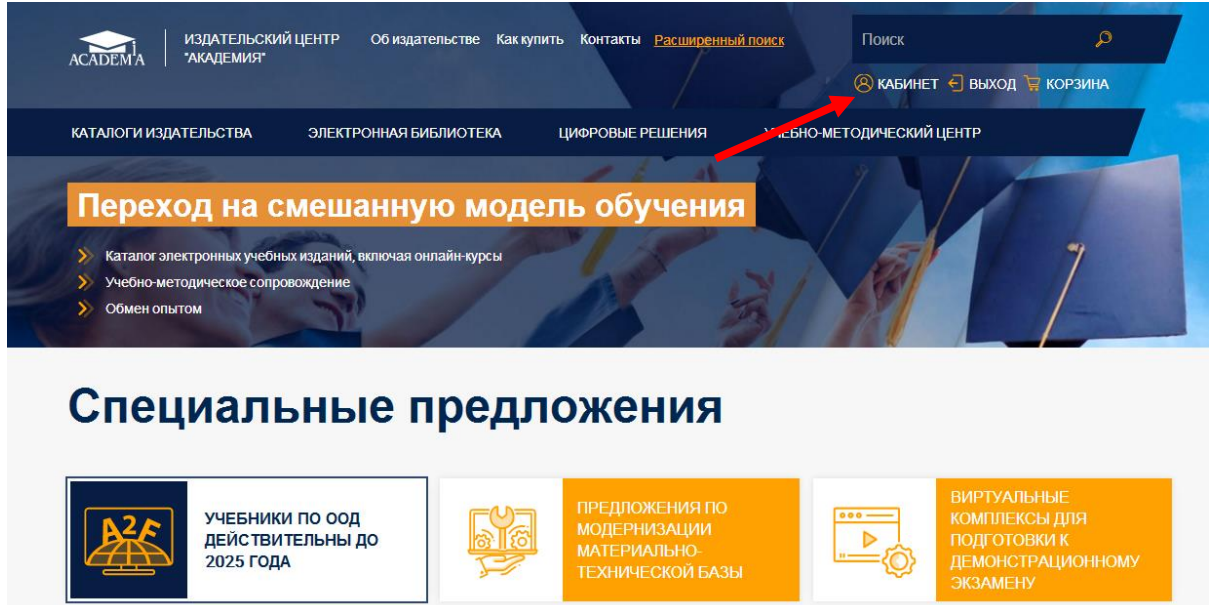

Наши платформенные решения

ЦИФРОВОЙ КОЛЛЕДЖ

ФОРМИРОВАНИЕ ЕДИНОЙ<br>ЦИФРОВОЙ СРЕДЫ<br>ПОДГОТОВКИ КАДРОВ

☜

#### Выбираем окно «Активация кода»

ПЛАТФОРМА ЦОПП ДЛЯ<br>ПОДГОТОВКИ РАБОЧИХ<br>КАДРОВ

 $\subseteq$ 

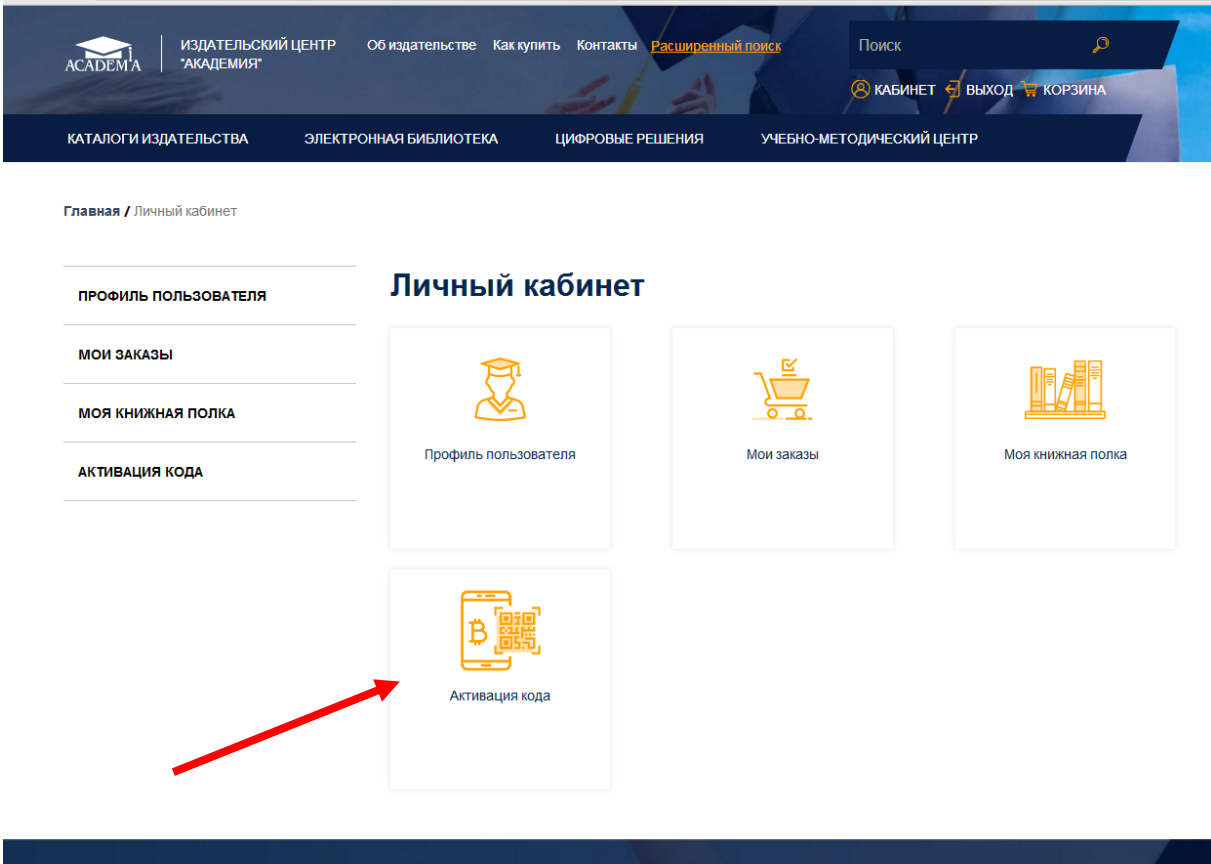

На открывшейся странице вводим код, который вам выдали, ставим галочку «Я принимаю условия пользовательского соглашения» и нажимаем кнопку «Активировать»

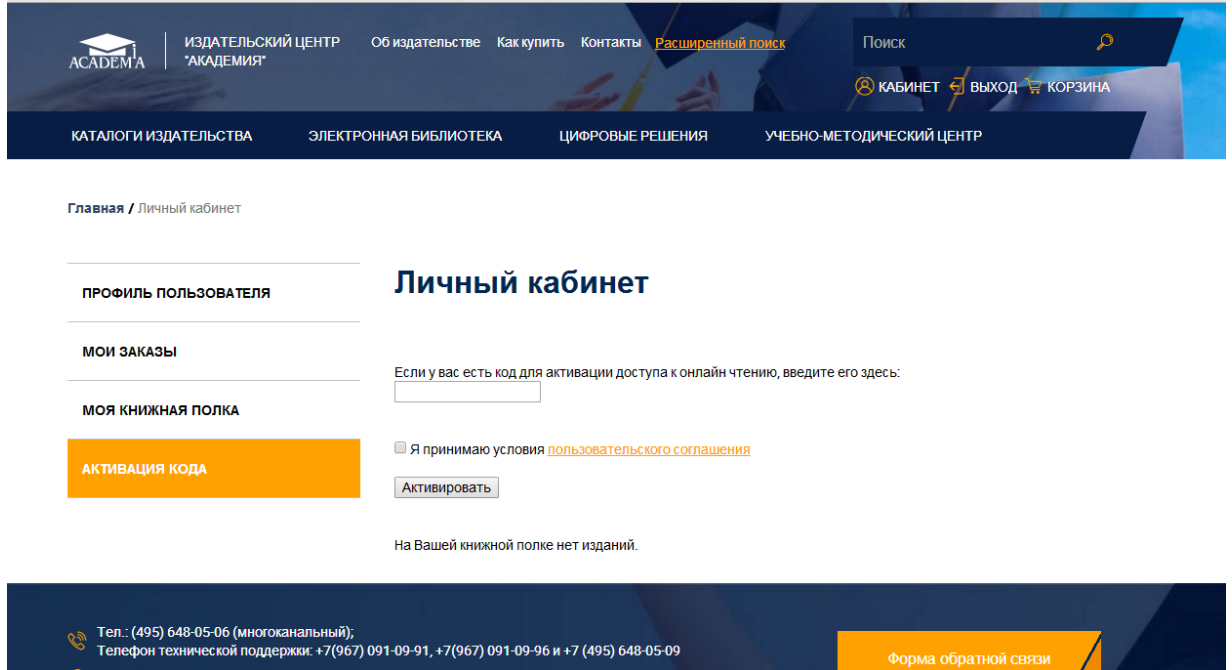

Если код введен верно, и не было никаких ошибок, перейдя в раздел сайта «Моя книжная полка», вы увидите книги, которые доступны вам для чтения.

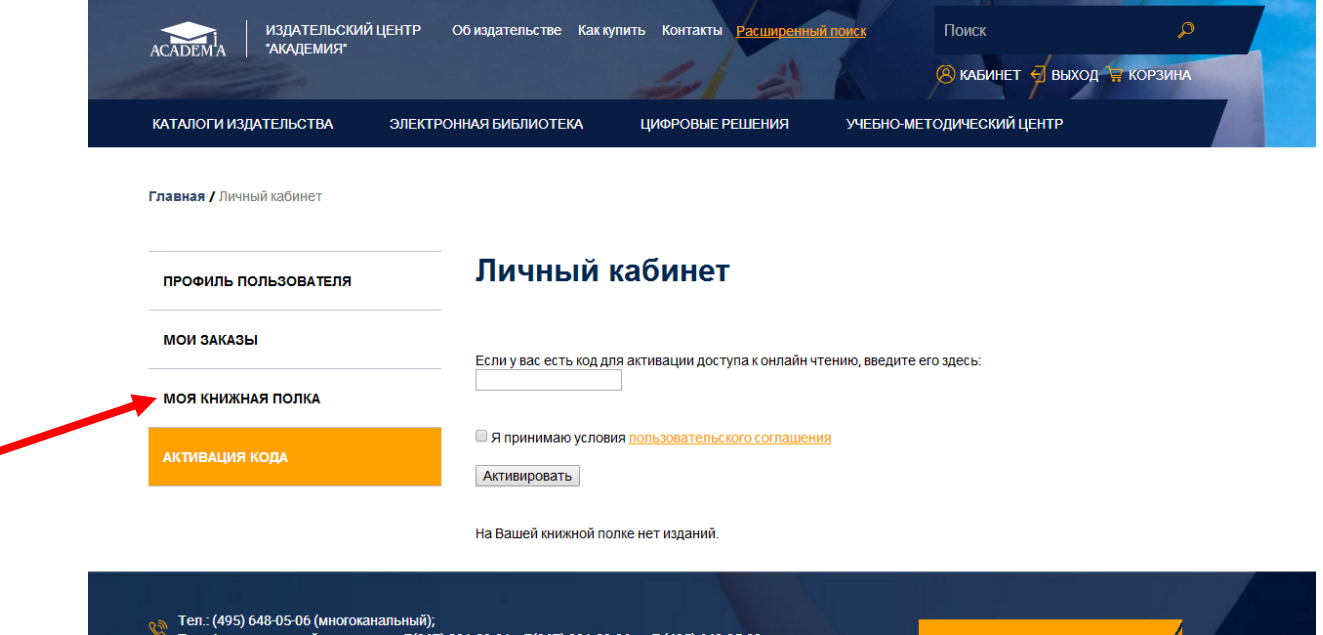

На сегодняшний день доступно 37 полнотекстовых версий книг.

 $\frac{1}{\sqrt{2}}$  НАШИ АВТОРЫ

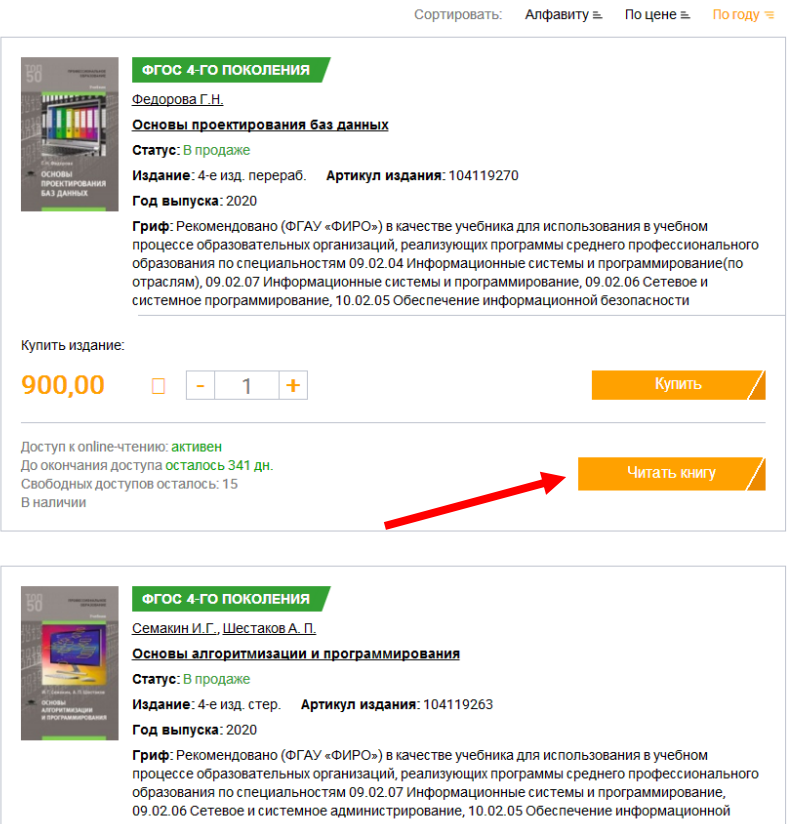

 $\langle 12 \rangle$ 

безопасности автоматизированных систем, 10.02.04